# BD FACSDiscover<sup>™</sup> S8 Cell Sorter Quick Reference Guide

This guide contains instructions for using the BD FACSDiscover<sup>™</sup> S8 Cell Sorter with BD CellView<sup>™</sup> Image Technology and BD SpectralFX<sup>™</sup> Technology. See the user's guide for additional information.

## Workflow overview

The following figure shows a typical daily workflow when using the BD FACSDiscover<sup>™</sup> S8 Cell Sorter.

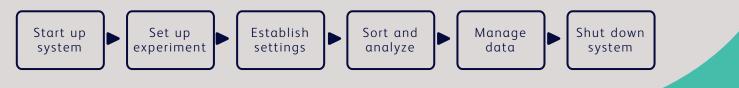

### Before you begin

- Verify the sheath tank is full, and the waste tank is empty.
- Prepare the BD FACSDiscover<sup>™</sup> Setup Beads, BD FACS<sup>™</sup> Accudrop Beads and BD CellView<sup>™</sup> Calibration Beads according to the package insert.
- Prepare the single-stain controls for your experiment.

## Start up system

- Turn on the source of air pressure and verify that the output is 80–95 psi.
- 2. If you work with a biological safety cabinet (BSC) or an aerosol management system (AMO), ensure it is turned on for 3 minutes before powering on the cytometer.
- 3. Power on the cytometer.
- 4. Power on the workstation and log into Microsoft<sup>®</sup> Windows<sup>®</sup>.
- 5. Open BD FACSChorus™ Software.

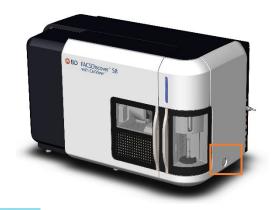

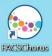

#### Startup system, continued

1 Fluidics Startup 2 Cleaning 3 Sort Nozzle 4 Setup and QC 5 Image Calibration 6 Drop Delay

6. Select a startup process and follow the prompts on the screen.

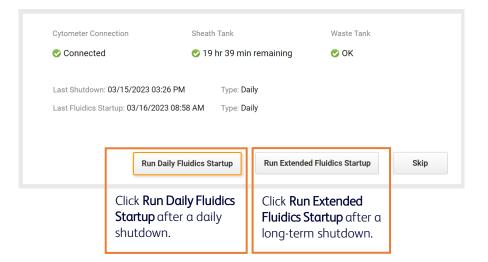

7. Select **Flow Cell Clean** and follow the prompts on the screen.

| w Cell Clean                                                                        |
|-------------------------------------------------------------------------------------|
| ns the sample path and fills the flow cell                                          |
| DI water. Run this procedure when poor<br>cal performance indicates that additional |
| ning is needed.                                                                     |
| h                                                                                   |

8. Remove the closed-loop nozzle and insert a sort nozzle.

#### 9. Perform a Setup and QC.

| G BD             | SYSTEM STARTUP                                                     | Studics Startup Ø Cleaning Sort Nozzle Setup and QC                                 | Image Calibration     O Drop Delay |                                   |
|------------------|--------------------------------------------------------------------|-------------------------------------------------------------------------------------|------------------------------------|-----------------------------------|
| A<br>Experiments |                                                                    |                                                                                     |                                    |                                   |
| Cytometer        | Last Setup and QC<br>Baseline<br>Mar 22, 2023 12:15 PM<br>© Passed | Select a boad lot     Current lot number: 6009155U2     Expiration date: 11/29/2023 | 600915SU2                          | Verify the bead lot.              |
| ⑦<br>Help        | Daily                                                              | 2 Load a tube with BD FACSDiscover* Setup Beads                                     |                                    |                                   |
| م<br>پو          | Apr 11, 2023 10:32 AM<br>Completed With Warnings                   | 3 Select type of Setup and QC                                                       | Daily Daily Baseline               | Select the type of QC.            |
|                  | View Reports<br>Estimated time to completion<br>7 to 10 minutes    | ( Run Setup and QC                                                                  | Rgn                                | Load a tube of BD FACSDiscover™   |
|                  |                                                                    |                                                                                     |                                    | Setup Beads and click <b>Run.</b> |

## Startup system, continued

10. If needed, perform an Image Calibration.

|                               | BD                                                |                                                                          |   |                                                             |                                                                   |
|-------------------------------|---------------------------------------------------|--------------------------------------------------------------------------|---|-------------------------------------------------------------|-------------------------------------------------------------------|
|                               | Log Out                                           |                                                                          | Δ | Run Image Calibration bi-weekly or after any ch             | ange in optical configuration.                                    |
|                               |                                                   |                                                                          |   | Last Calibration Run: 03/17/2023 11:44 AM<br>Status: Passed |                                                                   |
|                               |                                                   | System Status                                                            |   |                                                             | Run Calibration Skip                                              |
|                               |                                                   | 🧭 Nozzle Size: 100 μm                                                    |   |                                                             |                                                                   |
|                               |                                                   | Fluidics Startup<br>Last Run: 03/20/2023 09:12 AM<br>Type: Extended      |   |                                                             | Run α tube of BD CellView™                                        |
|                               |                                                   | Setup and QC<br>Last Run: 03/20/2023 02:03 PM<br>Status: Passed          |   |                                                             | Calibration Beads if the<br>Image Calibration is                  |
| Click <b>System</b> to        | <ul> <li>Connected</li> <li>Disk Space</li> </ul> | Image Calibration<br>Last Run: 03/17/2023 11:44 AM                       |   |                                                             | outdated. Click <b>Skip</b> if the<br>Image Calibration status is |
| view the Image<br>Calibration | Sheath                                            | A Drop Delay<br>Last Run: 03/16/2023 11:14 A M                           |   |                                                             | green.                                                            |
| status.                       |                                                   | Configuration: Imaging-3 Blue 16 Violet-20 YellowGreen-12<br>Red-8 UV-22 |   |                                                             |                                                                   |
|                               | ▲ System >                                        | Close                                                                    |   |                                                             |                                                                   |

11. Perform a Drop Delay setup.

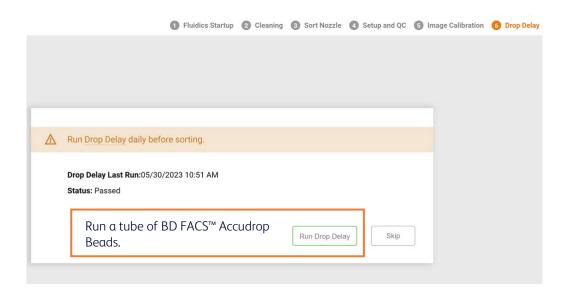

#### Set up experiment

1. Create a new experiment on the Experiments page.

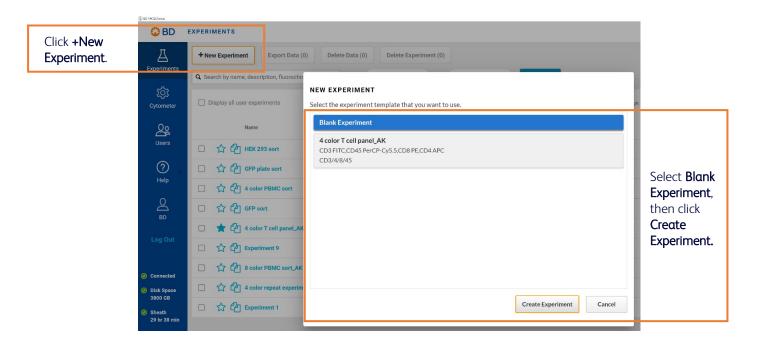

2. Enter the experiment information, dyes and labels on the Design Experiment page.

| Design Experiment Select Imaging Features                                                 | Adjus  |                                                 |
|-------------------------------------------------------------------------------------------|--------|-------------------------------------------------|
| EXPERIMENT INFORMATION                                                                    |        |                                                 |
| Experiment Name: Experiment 1                                                             | nplate |                                                 |
| Description:                                                                              |        | Enter a unique experiment name and description. |
| VILTRAVIOLET                                                                              |        |                                                 |
| BV421 Enterlabel                                                                          |        |                                                 |
| Visbility Select from the listed                                                          |        |                                                 |
| v450         Enterlabel         fluorochromes and add           a label, or click the (+) |        |                                                 |
| Pacific Blue Entrolet Sign to add a new                                                   |        |                                                 |
| BV480 Enter label fluorochrome.                                                           |        |                                                 |
| BV750 Enter label                                                                         |        |                                                 |
| BV786 Enter label                                                                         |        |                                                 |
| +                                                                                         |        |                                                 |

#### Set up experiment, continued

3. Enable fluorescence imaging by assigning dyes to the imaging detectors.

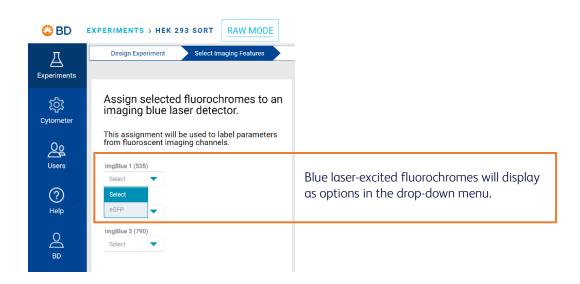

### **Establish settings**

- 1. On the Adjust Gains page, load a tube of brightly stained cells.
- 2. Adjust the scatter gains, threshold, and gates to encompass cells of interest.

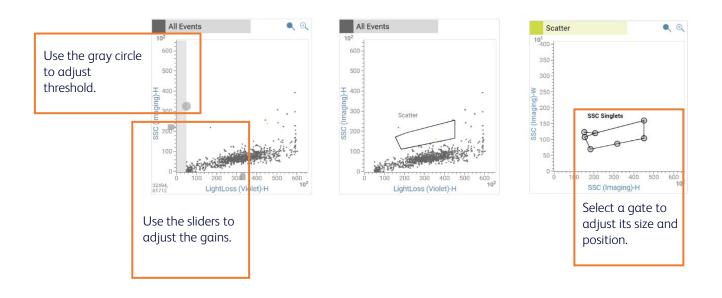

#### Establish settings, continued

3. On the Image Wall, adjust the Region of Analysis (ROA).

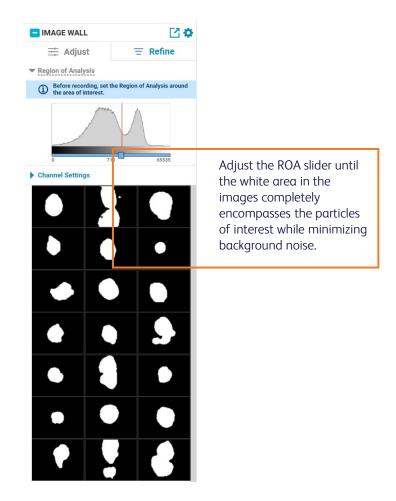

4. Use the spectral plot to adjust the gains, if needed.

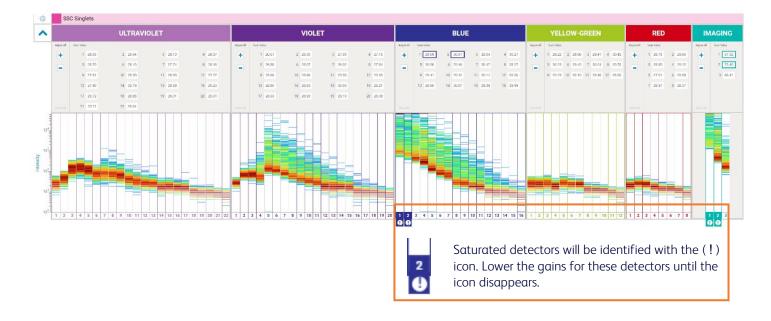

#### Establish settings, continued

- On the Set Up Single-Stain Controls page, record data for each control tube.
   NOTE The Region of Analysis must be appropriately set for the particle type before recording.
- 6. Adjust the gates for each parameter.

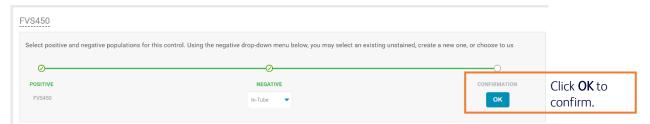

7. On the View Data page, load a sample tube and adjust scatter and singlet gates to encompass cells of interest.

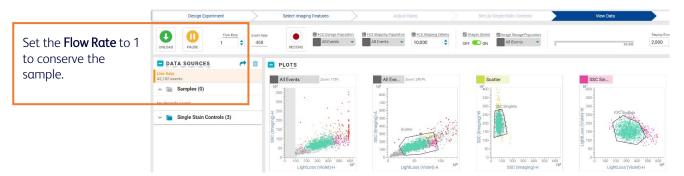

8. Use the image wall to adjust the Region of Analysis and Pixel Threshold for each imaging detector.

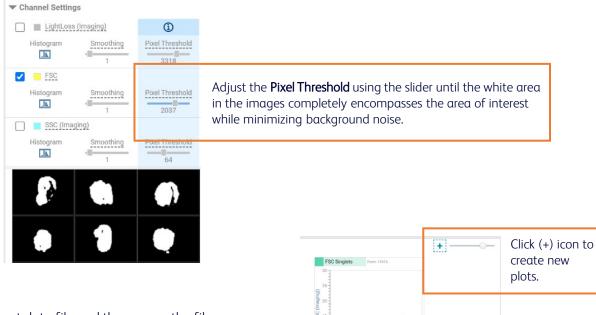

- 9. Record a pre-sort data file and then name the file.
- 10. Create new plots and gates to identify populations of interest.

#### Establish settings, continued

11. Use the image wall to adjust the channel settings for each imaging detector.

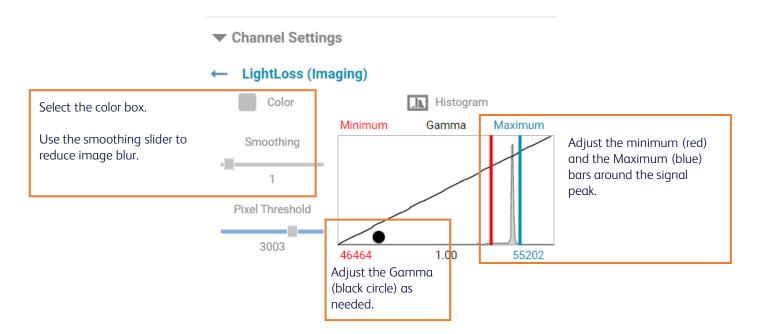

#### Sort and analyze

1. In the Set Up Sort page, determine the collection setup and the populations in the sample to be sorted.

| COLLECTI   | ON SETUP     |                                                      |
|------------|--------------|------------------------------------------------------|
| Format:    | 4-Way Tube 🔹 | Select the format and the volume of the collection   |
| Volume:    | 5.0 mL 🔹     | device.                                              |
| Sort Mode: | Purity 🔻     | Select the Sort Mode: Yield, Purity, or Single Cell. |

a. If you are performing a tube sort:

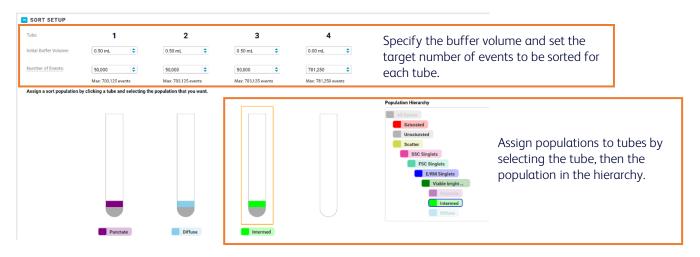

#### Sort and analyze, continued

b. If you are performing a plate sort:

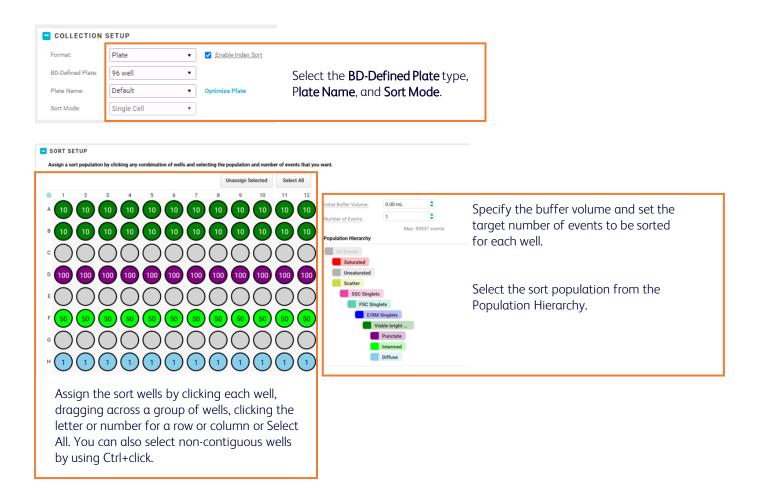

- 2. Install the collection device into the sort collection chamber and close the door.
- 3. On the Sort page, load the sort sample and start the sort.

#### Sort and analyze, continued

#### 4. Monitor the sort as it progresses.

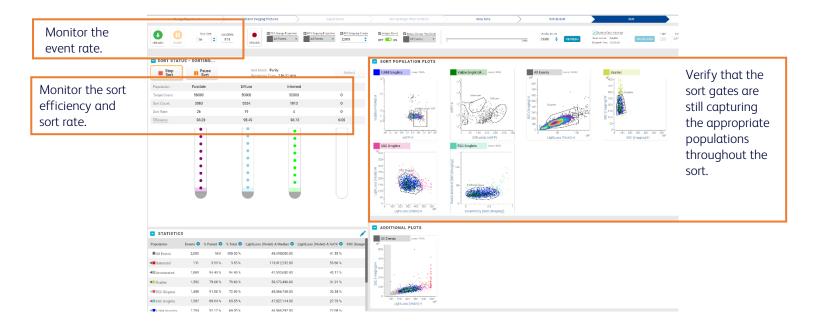

- 5. When the sort ends or is stopped, name the sort report.
- 6. On the View Data page, analyze the sort purity.

| <b>TIP</b> Perform a backflush between | _         | Light | Agitat | tion | Tempera | iture |
|----------------------------------------|-----------|-------|--------|------|---------|-------|
| tubes to reduce carryover.             | BACKFLUSH |       | OFF    |      | OFF     | •     |

#### Manage data

1. On the View Reports page, view and export reports.

| Design Experimen | n >                                   | Select Imaging Features | $\geq$ | Adjust Gains              | $\rightarrow$ | Set Up Single-Stain Controls | $\geq$                              | View Data                       | $\rightarrow$ | Set U  | p Sort | $\rightarrow$ | Sort      |        |        |
|------------------|---------------------------------------|-------------------------|--------|---------------------------|---------------|------------------------------|-------------------------------------|---------------------------------|---------------|--------|--------|---------------|-----------|--------|--------|
|                  | Tube sort<br>Tube sort<br>HEK 293 sor | ł                       | ·(     | Export Report             |               |                              |                                     |                                 |               |        |        |               |           |        |        |
|                  | R INFO                                |                         |        |                           |               |                              |                                     |                                 |               |        |        |               |           |        |        |
|                  |                                       |                         |        | Gains<br>Threshold: Light |               |                              | Spectral Unmixing: Spillover Values |                                 |               |        |        |               | ort as CS | sv 🛛   |        |
|                  |                                       |                         |        | Detector                  |               | Gains                        |                                     | Fluorochromes<br>X<br>Detectors | UV1           | UV2    | UV3    | UV4           | UV5       | UV6    | UV7    |
|                  |                                       |                         |        | SSC (Imaging)             |               | 40.17                        |                                     | FVS450                          | 0.413         | 1.242  | 4.560  | 11.143        | 11.956    | 6.710  | 4.972  |
|                  |                                       |                         |        | FSC                       |               | 18.44                        |                                     | eGFP                            | 0.044         | 0.081  | 0.253  | 0.300         | 0.230     | 0.229  | 1.269  |
|                  |                                       |                         |        | LightLoss (Imag           | gin           | 10.12                        |                                     | Autofluoresce                   | 14.877        | 24.694 | 75.605 | 100.000       | 92.407    | 60.288 | 67.955 |
|                  |                                       |                         |        | LightLoss (Viole          | et)           | 12.86                        |                                     |                                 |               |        |        |               |           |        |        |

#### Manage data, continued

- 2. On the Experiments page, export FCS files, images, and index sort data.
- 3. Delete unneeded experiments.

|                       |             |          |                 | Expor                        | t Data, Delete       | e Data, or De                  | elete Ex          | periment.              |                                                                |               |
|-----------------------|-------------|----------|-----------------|------------------------------|----------------------|--------------------------------|-------------------|------------------------|----------------------------------------------------------------|---------------|
|                       | 😳 BD        | EXPERI   | MENTS           |                              |                      |                                |                   |                        |                                                                |               |
|                       | Experiments | + New Ex | periment        | Export Data (8               | ) Delete Data (5) I  | Delete Experiment (1)          |                   |                        | Q Search by name, description, fluorochrome, or label From MM, | /DD/YYYY      |
|                       | <u>τό</u> χ | 🗌 Displa | ıy all user exp | periments                    |                      |                                |                   |                        | to:                                                            | ims per page: |
| Calast av             | Cytometer   |          |                 | Name                         | Flu                  | orochromes & Labels            |                   |                        | Has Data Index Sort Created By                                 |               |
| Select an experiment. | Users       | 1.800    |                 | HEK 293 sort<br>4 color PBMC | Vit                  | bility FVS450, eGFP, Autofluor | escence           |                        | ✔ BD Bio                                                       |               |
|                       | 0           |          |                 | 4 color T cell (             | Export Data (8)      |                                |                   |                        | Export Selecte                                                 | ed            |
|                       | Help        |          | 公田              | Experiment 9                 | All                  | Experiment Created By          | Events FC         | CS 🖾 Images CSV Status | Export Completed                                               |               |
|                       | Ø<br>₽      |          |                 | 8 color PBMC                 |                      | HEK 293 sort BD Bio            | 667 🧲             | D ඟ                    |                                                                |               |
|                       |             |          | ☆℃              | 4 color repeat               |                      | HEK 293 sort BD Bio            | 133255            |                        |                                                                |               |
|                       | Log Out     |          | 合的              | Experiment 1                 |                      | HEK 293 sort BD Bio            | 2,000             |                        |                                                                |               |
|                       |             |          |                 |                              | More events          | HEK 293 sort BD Bio            | 10,000 🧰          |                        |                                                                |               |
|                       |             |          |                 |                              | HEK 293 sort sample  |                                | 10,000 🔍          |                        |                                                                |               |
|                       |             |          |                 |                              | Autofluorescence_001 | HEK 293 sort BD Bio            | HEL 5,000 🔍       | D                      |                                                                |               |
|                       |             |          |                 |                              | eGFP_001             | HEK 293 sort BD Bio            | 5,000 <b>C</b>    | D                      |                                                                |               |
|                       |             |          |                 |                              | FVS450_001           | HEK 293 sort BD Bio            | na 5,000 <b>C</b> | D                      |                                                                |               |
|                       |             |          |                 |                              |                      |                                |                   |                        | Close                                                          |               |

#### Shut down system

- 1. Clean the sample line.
- 2. On the Cytometer page, perform either a daily or long-term shutdown.

| STARTUP / SHUTDOWN                                                                                                    |                                                                                                    |                                                                                                    |                                                                                                    |
|----------------------------------------------------------------------------------------------------|----------------------------------------------------------------------------------------------------|----------------------------------------------------------------------------------------------------|----------------------------------------------------------------------------------------------------|
| System Startup<br>Prepares the cytometer for sorting by<br>performing fluidics startup, detector setup and<br>QC, image calibration and setting the drop<br>delay.<br>Setup and QC Last Run:03/20/2023 09:40 AM<br>Image Calibration Last Run:<br>03/17/2023 11:44 AM | Daily Shutdown<br>Cleans the sample path and fills the flow cell<br>with BD Detergent Solution in preparation for<br>shutdown. | Long-Term Shutdown<br>Removes sheath fluid from the lines, fills the<br>lines with 70% ethanol, and drains the flow cell.<br>Run this procedure when the cytometer will not<br>be used for more than two days. | Perform a Long-Ter<br>Shutdown if the<br>instrument is idle fo<br>over two days.<br>Otherwise, perform<br>Daily Shutdown. |

3. Power off the cytometer and workstation.

This material is for training purposes. For Research Use Only. Not for use in diagnostic or therapeutic procedures.

BD Life Sciences, San Jose, California, 95131, USA

#### bdbiosciences.com

BD, the BD Logo, BD FACS, BD CellView, BD FACSChorus, BD FACSDiscover, **BD FACSFlow** and BD SpectralFX are trademarks of Becton, Dickinson and Company or its affiliates. ©2023 BD. All rights reserved. NPM-1354

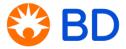